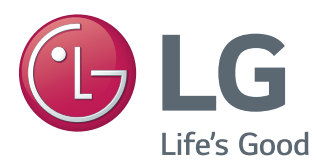

# Korisnički priručnik IPS LED MONITOR (LED MONITOR)

Prije korištenja proizvoda pažljivo pročitajte sigurnosne informacije.

IPS LED Monitor (LED Monitor) – popis modela

34UM95-PD 34UM95-PE 34UM94-PD

## **SADRŽAJ**

#### **4 [SASTAVLJANJE](#page-3-0) I PRIPREMA**

- 4 [Sastav proizvoda](#page-3-0)
- 5 [Opis proizvoda i gumba](#page-4-0)
- 5 Način korištenja [upravljačkog](#page-4-0) gumba
- 6 [- Ulazni](#page-5-0) priključak
- 7 [Premještanje](#page-6-0) i podizanje monitora
- 8 [Montiranje](#page-7-0) monitora
- 8 Sastavljanje postolja
- 9 Odvajanje postolja
- 10 Postavljanje na stol
- 11 Podešavanje kuta
- 11 Pospremanje kabela
- 12 Montiranje ploče zidnog nosača
- 12 Montiranje na zid
- 14 Korištenje sigurnosnog uređaja [Kensington](#page-13-0)

#### **15 [KORIŠTENJE](#page-14-0) MONITORA**

- 15 [Povezivanje](#page-14-0) s računalom
- 15 HDMI priključak
- 16 DisplayPort priključak
- 16 Povezivanje pomoću Thunderbolt  $($ 2) [priključka](#page-15-0)
- 17 [Povezivanje](#page-16-0) s A/V uređajima
- 17 HDMI priključak
- 17 [Povezivanje](#page-16-0) perifernih uređaja
- 17 Povezivanje s računalom pomoću USB [kabela](#page-16-0)
- 18 Priključivanje slušalica

#### **19 [INSTALACIJA](#page-18-0) APLIKACIJE LG MONITOR [SOFTWARE](#page-18-0)**

#### **22 [POSTAVKE](#page-21-0) KORISNIKA**

- 22 [Aktiviranje](#page-21-0) glavnog izbornika
- 22 Značajke glavnog izbornika
- 23 [Postavke](#page-22-0) korisnika
- 23 [- Postavke](#page-22-0) izbornika
- 24 [Format](#page-23-0)
- 25 Funkcija
- 26 [- PBP](#page-25-0)
- 27 Slika
- 28 Boia
- 29 Izbornik Postavke
- 30 [- Vraćanje](#page-29-0) postavki
- 31 [- Čitanje](#page-30-0)

#### **32 [RJEŠAVANJE](#page-31-0) PROBLEMA**

#### **34 [SPECIFIKACIJE](#page-33-0) PROIZVODA**

- 35 [Tvornički](#page-34-0) način podrške (unaprijed postavljeni način rada, [HDMI/DisplayPort/](#page-34-0) [Thunderbolt](#page-34-0) PC)
- 35 HDMI [vrijednosti](#page-34-0) (video)
- 35 LED indikator [napajanja](#page-34-0)

#### **36 [PRAVILNO](#page-35-0) DRŽANJE TIJELA**

36 [Pravilno](#page-35-0) držanje tijela pri korištenju [monitora](#page-35-0)

## <span id="page-2-0"></span>**LICENCA**

Svaki model ima zasebne licence. Dodatne informacije o licenci potražite na www.lg.com.

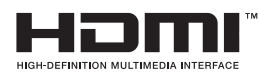

The terms HDMI and HDMI High-Definition Multimedia Interface, and the HDMI logo are trademarks or registered trademarks of HDMI Licensing LLC in the United States and other countries.

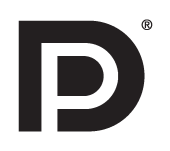

VESA, logotip VESA, logotip sukladnosti za Display Port i logotip sukladnosti za Display Port za dvostruke izvore su registrirani zaštitni znakovi organizacije Video Electronics Standards Association.

## <span id="page-3-0"></span>**SASTAVLJANJE I PRIPREMA**

## **Sastav proizvoda**

Prije korištenja proizvoda provjerite nalaze li se u kutiji sve komponente. Ako određeni dijelovi nedostaju, obratite se distributeru od kojeg ste kupili proizvod. Proizvod i dijelovi mogu izgledati drugačije od onih koji su ovdje prikazani.

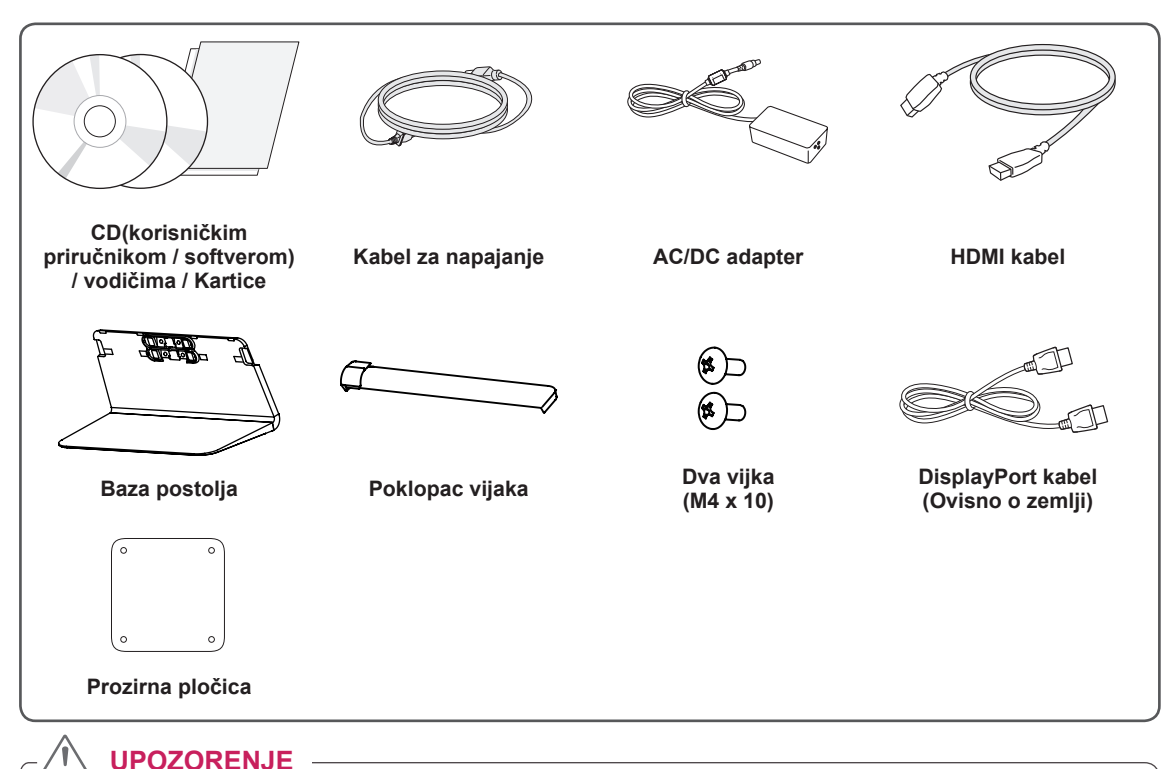

- 
- Uvijek koristite originalne komponente kako bi se zajamčila sigurnost i pravilan rad proizvoda. • Oštećenja ili ozljede uzrokovane neoriginalnim komponentama nisu pokrivene jamstvom.
- Preporučuje se upotreba priloženih komponenti.

#### **NAPOMENA**

- Dijelovi mogu izgledati drugačije od onih koji su ovdje prikazani.
- Sve informacije i specifikacije iz ovog priručnika podložne su promjenama bez prethodne najave kako bi se poboljšale radne karakteristike proizvoda.
- Za kupnju dodatne opreme posjetite trgovinu elektroničkom robom ili internetsku stranicu za kupnju ili se obratite distributeru od kojeg ste kupili proizvod.
- Priloženi kabel za napajanje može ovisiti o regiji u kojoj ste uređaj kupili.

## <span id="page-4-0"></span>**Opis proizvoda i gumba**

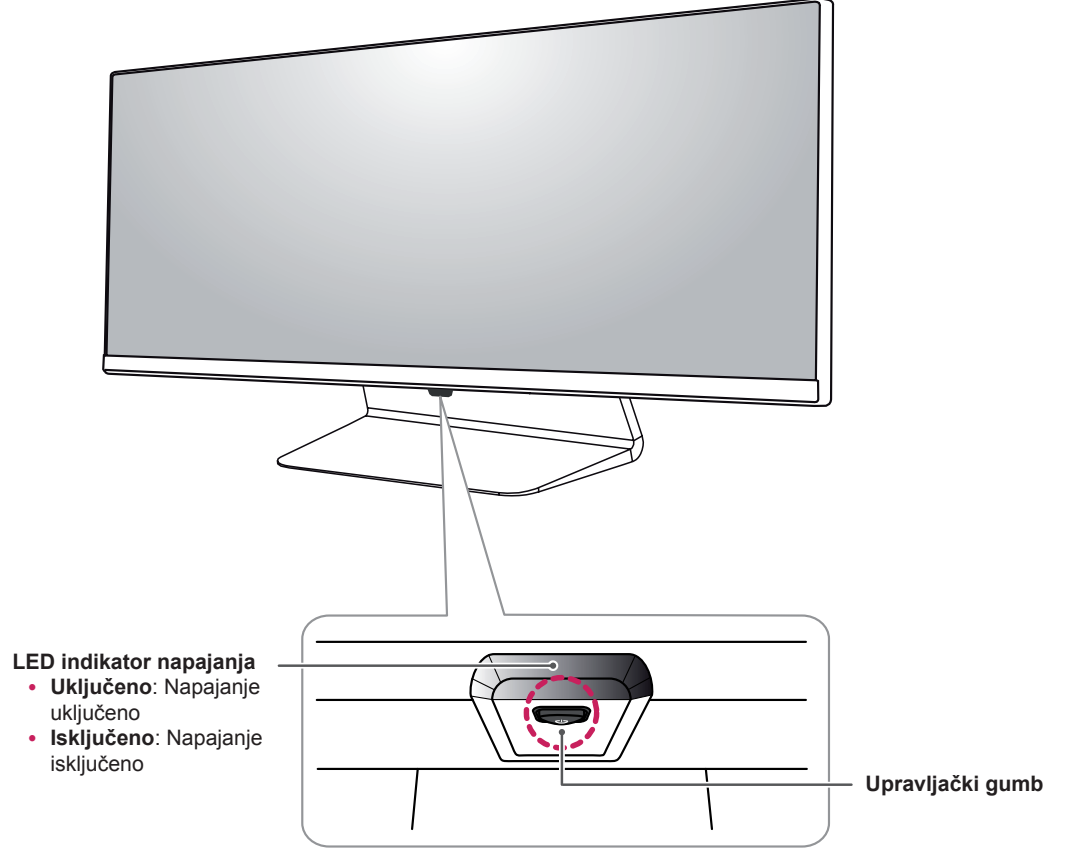

### **Način korištenja upravljačkog gumba**

Možete jednostavno upravljati funkcijama monitora pritiskom na upravljački gumb ili njegovim pomicanjem prstom ulijevo/udesno.

#### **Osnovne funkcije**

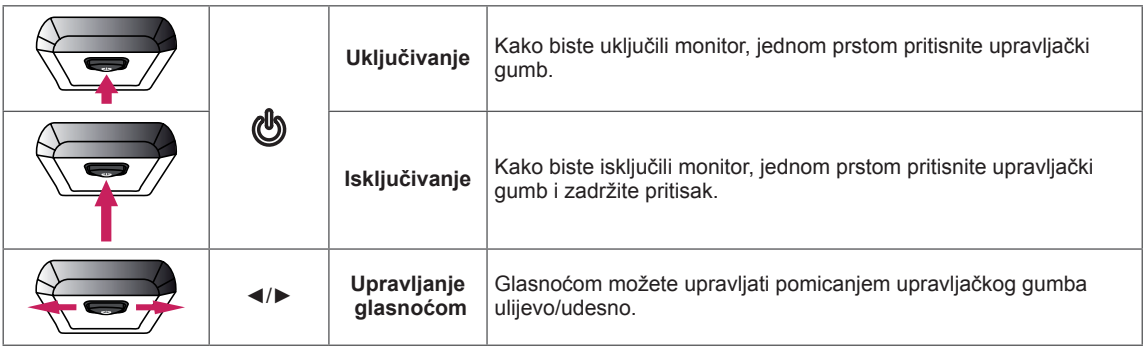

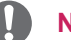

#### **NAPOMENA**

- Upravljački gumb nalazi se na donjoj strani monitora.
- Prije uključivanja monitora provjerite je li prekidač za DC napajanje na poleđini uređaja uključen. (Samo na modelu 34UM95-PE)

#### <span id="page-5-0"></span>**Ulazni priključak**

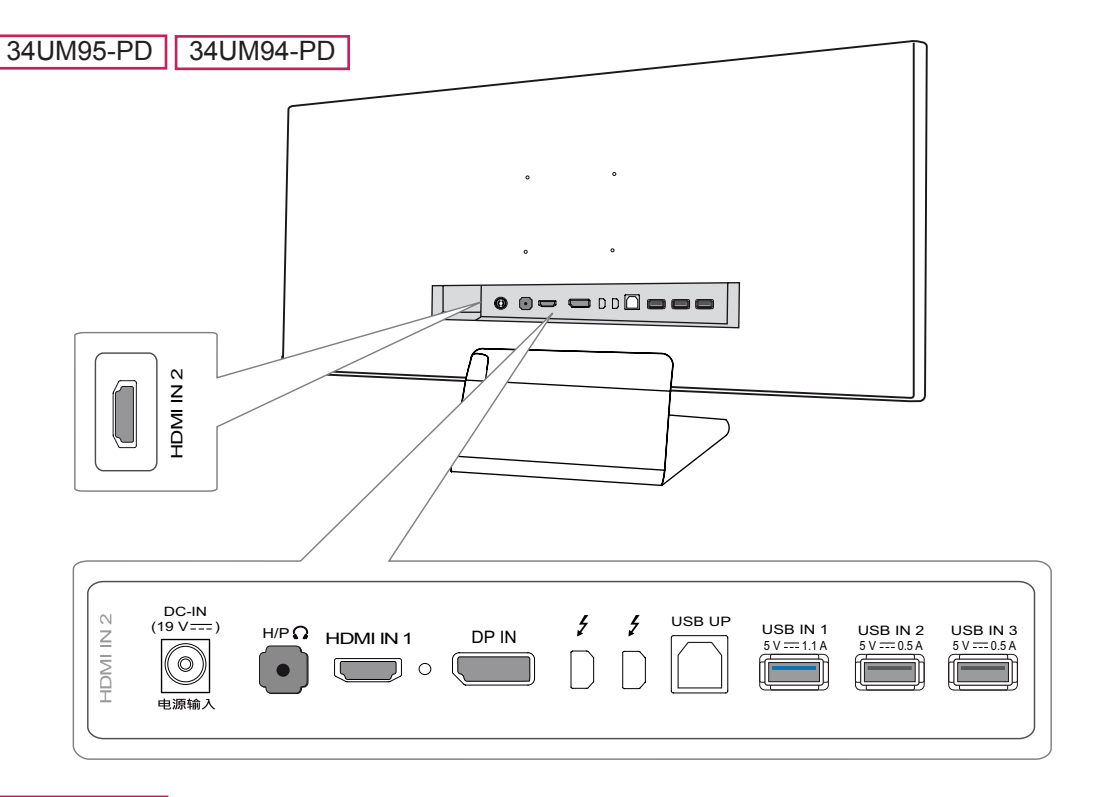

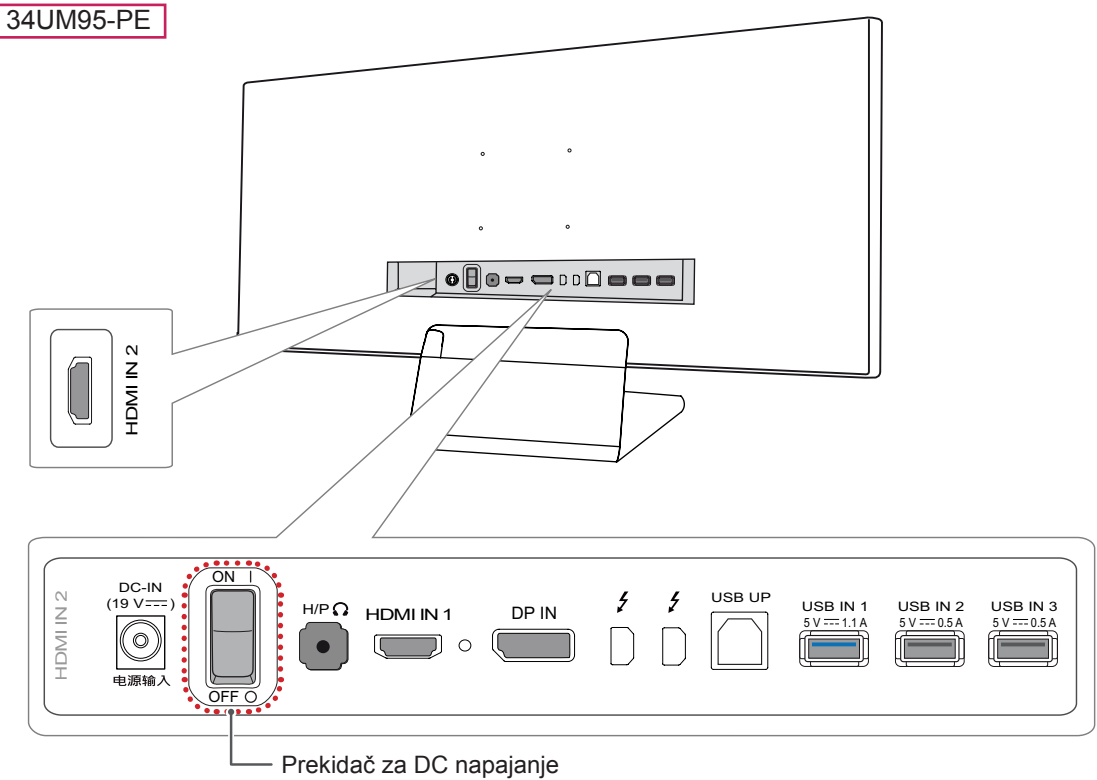

## <span id="page-6-0"></span>**Premještanje i podizanje monitora**

Prilikom premještanja ili podizanja monitora slijedite ove upute kako bi se spriječilo nastajanje ogrebotina na monitoru ili njegovo oštećivanje te kako bi se osigurao siguran transport bez obzira na njegov oblik ili veličinu.

- Prije premještanja preporučuje se smještanje monitora u originalnu kutiju ili pakiranje.
- Prije premještanja ili podizanja monitora isključite kabel za napajanje i sve ostale kabele.
- Čvrsto držite donji i bočni dio okvira monitora. Nemojte držati za samu ploču monitora.

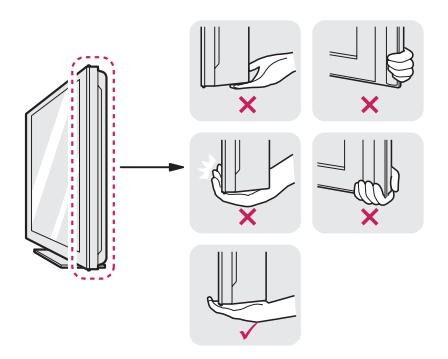

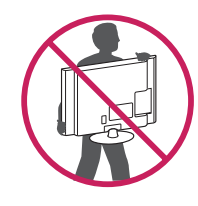

- Kada držite monitor, zaslon ne smije biti okrenut prema vama kako se ne bi ogrebao.
- Monitor prilikom prenošenja nemojte izlagati udarcima ni jakim vibracijama.
- Prilikom premještanja monitora držite ga uspravno te ga nikada nemojte okretati na bok ili ga naginjati na bilo koju stranu.

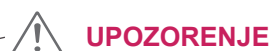

- Koliko god je to moguće, izbjegavajte dodirivanje zaslona monitora.
	- To može dovesti do oštećivanja zaslona ili nekih piksela koji se koriste za stvaranje slika.

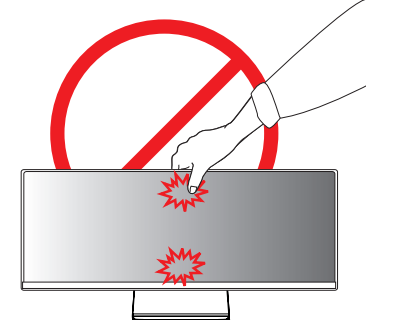

• Ako monitor koristite bez postolja, upravljački gumb na ploči monitora mogao bi prouzročiti nestabilnost monitora i njegov pad, što može izazvati oštećenje monitora i ozljede. Uslijed toga može doći do kvara i na upravljačkom gumbu.

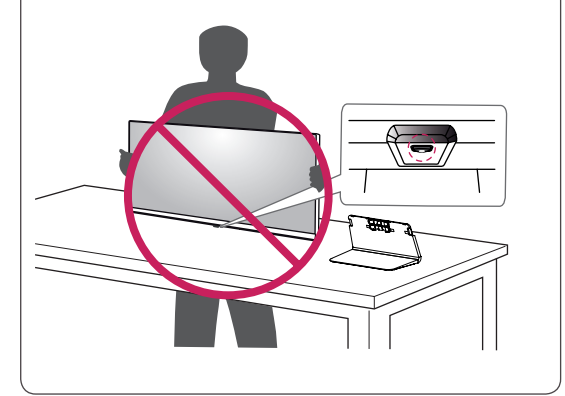

## <span id="page-7-0"></span>**Montiranje monitora**

### **Sastavljanje postolja**

1 Monitor položite prednjom stranom prema dolje.

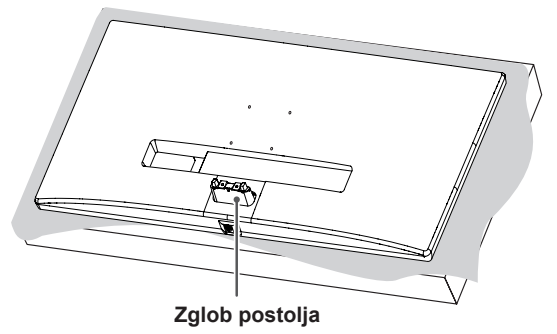

#### **UPOZORENJE**

- Za zaštitu ekrana od ogrebotina površinu prekrijte mekanom tkaninom.
- 2 Bazu postolja postavite na zglob postolja kako je prikazano na slici. Pričvrstite dva vijka na stražnjoj strani baze postolja i zatvorite poklopac vijaka.

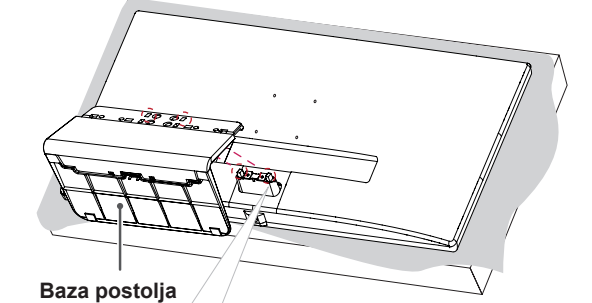

<u>to 30</u>

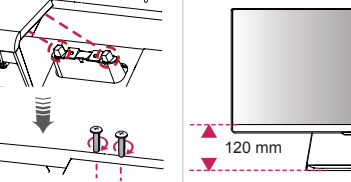

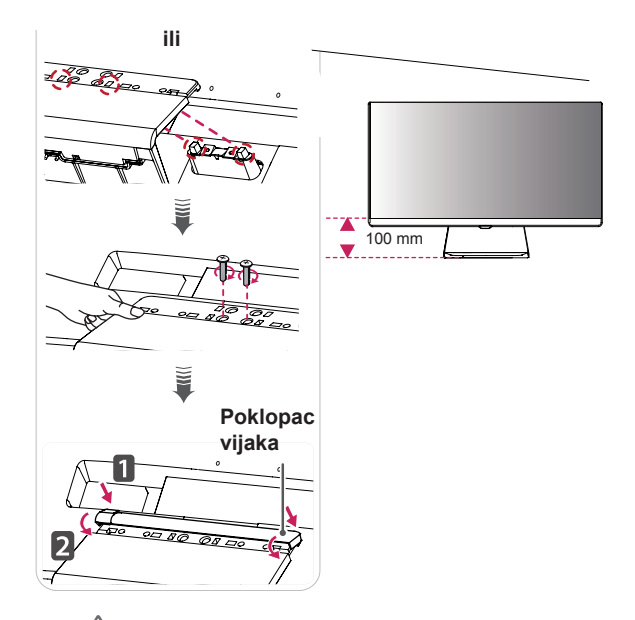

### **UPOZORENJE**

- y Visinu postolja možete podesiti za **20 mm**.
- Prilikom zatezanja vijaka nakon montiranja baze postolja na zglob postolja svakako bazu postolja pridržite rukom. U suprotnom proizvod može pasti i oštetiti se ili uzrokovati ozljede.
- Pazite da ne ozlijedite ruku na rubove poklopaca vijaka.
- Upotreba pretjerane sile pri pritezanju vijaka može oštetiti monitor. Takva oštećenja nisu pokrivena jamstvom proizvoda.
- Ako monitor koristite bez postolja, upravljački gumb na ploči monitora mogao bi prouzročiti nestabilnost monitora i njegov pad, što može izazvati oštećenje monitora i ozljede. Uslijed toga može doći do kvara i na upravljačkom gumbu.

HRVATSKI

**HRVATSK** 

## <span id="page-8-0"></span>**Odvajanje postolja**

1 Monitor položite prednjom stranom prema dolje.

#### **UPOZORENJE**

- Za zaštitu ekrana od ogrebotina površinu prekrijte mekanom tkaninom.
- 2 Odvojite poklopac vijka od baze postolja kao što je prikazano na ilustraciji i zatim odvijte dva vijka s poleđine te odvojite bazu postolja od zgloba.

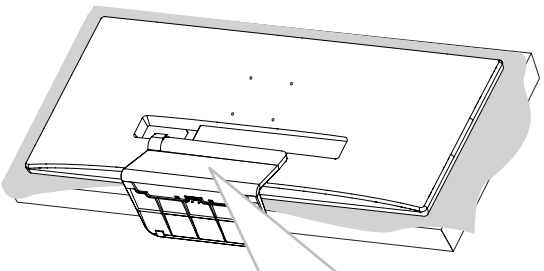

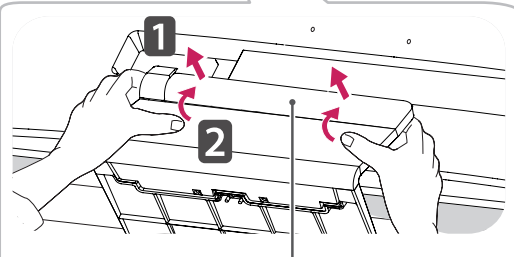

**Poklopac vijaka**

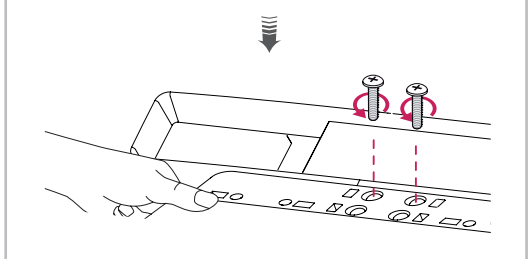

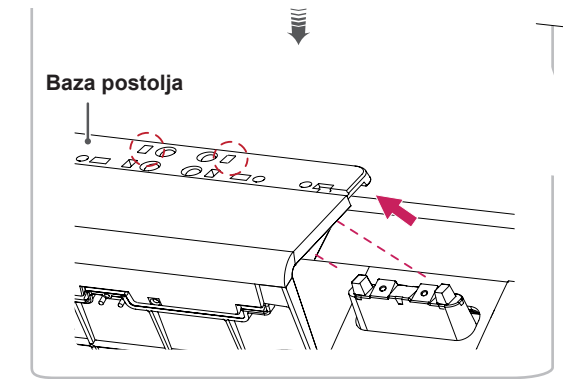

## **UPOZORENJE**

- Ilustracije u ovom priručniku predstavljaju tipične postupke i mogu se razlikovati od stvarnog proizvoda.
- Monitor nemojte nositi okrenut naopako, držeći ga za bazu postolja. Na taj bi se način mogao odvojiti od postolja, pasti i pritom nekoga ozlijediti.
- Pri podizanju ili premještanju monitora nemojte dodirivati zaslon. U slučaju primjene sile mogli biste oštetiti zaslon monitora.
- Ako monitor koristite bez postolja, upravljački gumb na ploči monitora mogao bi prouzročiti nestabilnost monitora i njegov pad, što može izazvati oštećenje monitora i ozljede. Uslijed toga može doći do kvara i na upravljačkom gumbu.
- Prilikom odvijanja vijaka radi odvajanja baze postolja od zgloba bazu postolja svakako pridržite rukom. U suprotnom proizvod može pasti i oštetiti se ili uzrokovati ozljede.

#### <span id="page-9-0"></span>**Postavljanje na stol**

1 Podignite monitor i smjestite ga na stol u uspravnom položaju. Smjestite ga najmanje 10 cm od zida kako bi se zajamčilo dostatno prozračivanje.

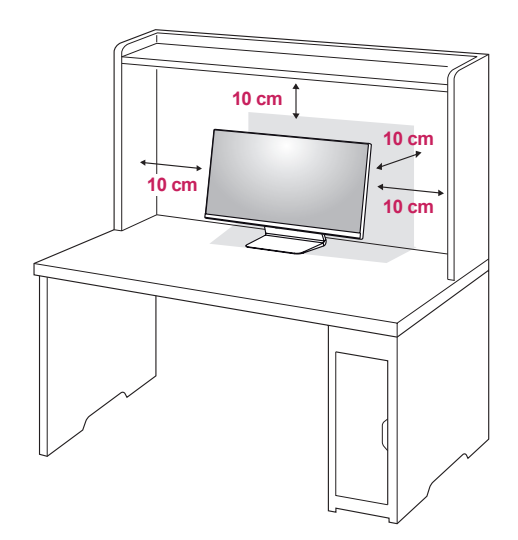

2 Uključite adapter napajanja u monitor, a zatim kabel napajanja uključite u zidnu utičnicu.

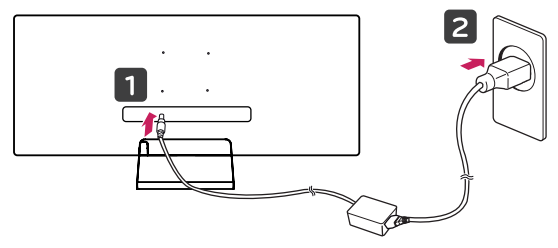

3 Kako biste uključili monitor, pritisnite upravljački gumb na donjoj strani monitora.

#### **UPOZORENJE**

• Prije pomicanja ili postavljanja monitora, iskopčajte kabel napajanja. Postoji opasnost od strujnog udara.

#### **Upozorenja za povezivanje kabela napajanja**

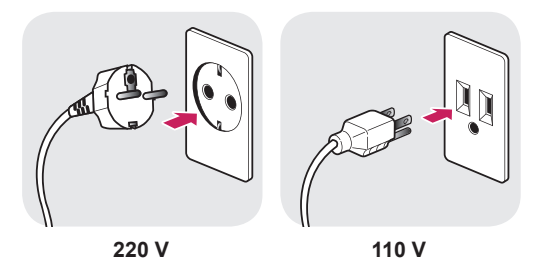

- Svakako koristite kabel napajanja isporučen s proizvodom te ga priključite u uzemljenu strujnu utičnicu.
- Ako trebate drugi kabel napajanja, obratite se lokalnom distributeru ili najbližoj maloprodajnoj trgovini.

### <span id="page-10-0"></span>**Podešavanje kuta**

- 1 Monitor koji ste prethodno postavili na postolje stavite u uspravan položaj.
- 2 Podesite kut zaslona. Kut pod kojim se zaslon nalazi možete prilagoditi tako da se zaslon nagne naprijed ili natrag za od -5° do 15° kako bi gledanje bilo što ugodnije.

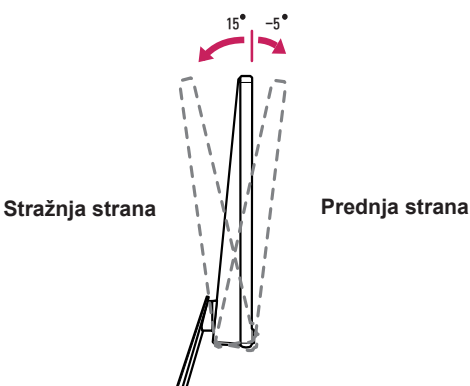

### **Pospremanje kabela**

Uredite kabele pomoću držača kabela na bazi postolja kao što je prikazano na ilustraciji.

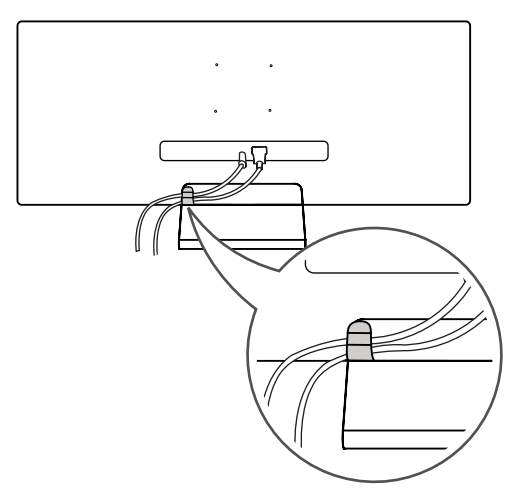

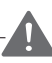

#### **UPOZORENJE**

• Prilikom prilagođavanja kuta nemojte postolje držati kako je prikazano na sljedećoj slici. Mogli biste ozlijediti prste.

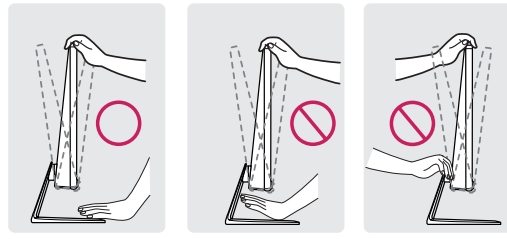

• Pazite da prilikom prilagođavanja kuta monitora ne dodirujete ili pritišćete područje zaslona.

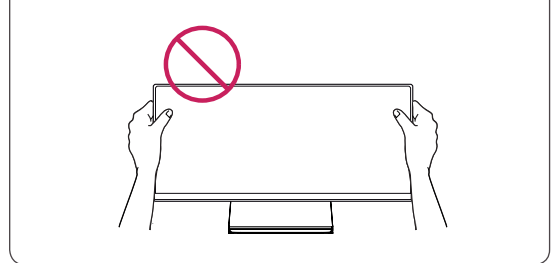

## **NAPOMENA**

• Budite pažljivi prilikom organiziranja kabela; mogli bi se zaglaviti u zglobu, kao što je prikazano na ilustraciji.

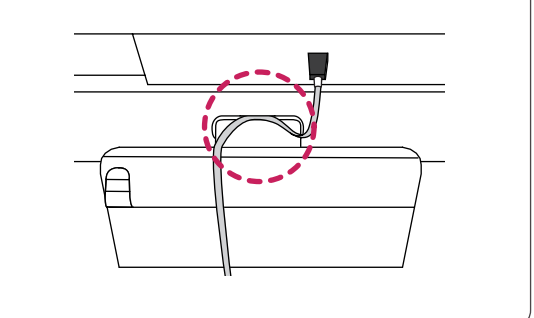

#### <span id="page-11-0"></span>**Montiranje ploče zidnog nosača**

Ovaj monitor u skladu je sa specifikacijama ploča zidnih nosača i drugih kompatibilnih uređaja.

- 1 Monitor položite prednjom stranom prema dolje. Za zaštitu ekrana od ogrebotina površinu prekrijte mekanom tkaninom.
- 2 Pričvrstite prozirnu pločicu na poleđinu monitora i poravnajte je s otvorima za vijke.

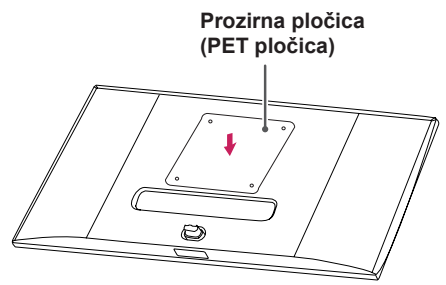

- 3 Ploču zidnog nosača postavite na monitor i poravnajte je s otvorima za vijke.
- 4 Pomoću odvijača zategnite četiri vijka kako biste ploču pričvrstili za monitor.

#### **NAPOMENA**

- · Ploča zidnog nosača prodaje se zasebno.
- Dodatne informacije o montaži potražite u vodiču za postavljanje zidnog nosača.
- Prilikom montiranja ploče zidnog nosača nemojte koristiti prekomjernu silu jer biste tako mogli oštetiti zaslon

#### **Montiranje na zid**

Monitor montirajte najmanje 10 cm od zida i ostavite oko 10 cm prostora sa svake strane monitora kako biste osigurali dovoljnu ventilaciju. Detaljne upute za montiranje potražite u lokalnoj trgovini. Osim toga, upute za montiranje i postavljanje nagibnog zidnog nosača možete pronaći u priručniku.

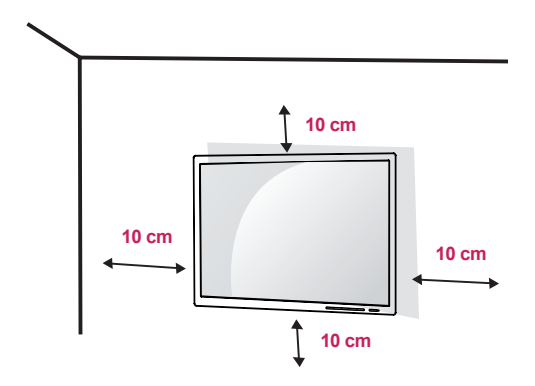

Kako biste monitor montirali na zid, na stražnju stranu monitora pričvrstite zidni nosač (dodatno). Zidni nosač mora biti dobro pričvršćen za monitor i za zid.

- 1 U slučaju upotrebe vijaka koji su dulji od standardnih mogli biste oštetiti unutarnje dijelove uređaja.
- 2 Vijak koji nije usklađen sa standardom VESA može oštetiti proizvod i dovesti do pada monitora. LG Electronics ne snosi odgovornost za bilo kakve nezgode povezane s korištenjem nestandardnih vijaka.

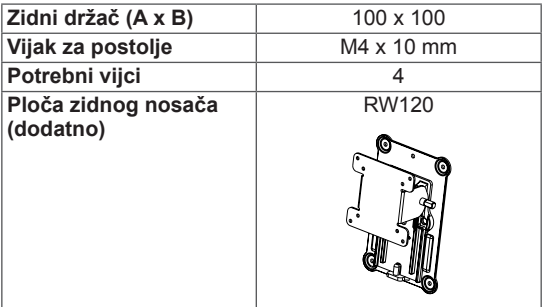

• Zidni držač (A x B)

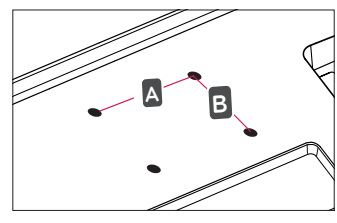

#### **NAPOMENA**

- Koriste vijke čija specifikacija odgovara standardu VESA.
- y Komplet zidnog nosača sadrži vodič za instalaciju i sve potrebne dijelove.
- · Zidni nosač spada u dodatnu opremu. Nabaviti ga možete od lokalnog distributera.
- Duljina vijka može se razlikovati za svaki zidni nosač. Obavezno koristite vijke odgovarajuće duljine.
- Više informacija potražite u korisničkom priručniku za zidni nosač.

## **UPOZORENJE**

- Prije premještanja ili postavljanja monitora iskopčajte kabel napajanja kako biste izbjegli strujni udar.
- Ako ga postavite na strop ili kosi zid, monitor može pasti i uzrokovati ozljede. Koristite ovlašteni LG nosač za zid te se obratite lokalnom zastupniku ili kvalificiranom osoblju.
- Upotreba pretjerane sile pri pritezanju vijaka može oštetiti monitor. Takva oštećenja nisu pokrivena jamstvom proizvoda.
- Koristite zidni nosač i vijke koji su usklađeni s VESA standardom. Šteta uzrokovana korištenjem neodgovarajućih komponenti neće biti pokrivena jamstvom proizvoda.
- Mjereno od poleđine monitora, vijci smiju biti dugi najviše 8 mm.

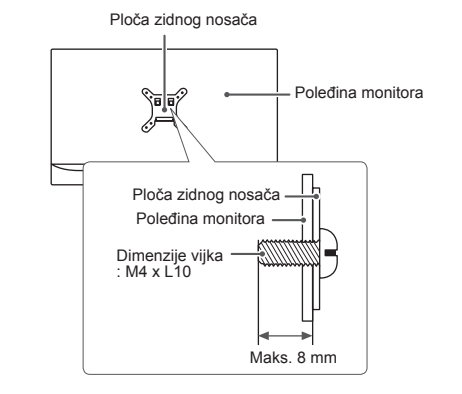

#### <span id="page-13-0"></span>**Korištenje sigurnosnog uređaja Kensington**

Priključak za sigurnosni sustav Kensington nalazi se na stražnjoj strani monitora.

Više informacija o postavljanju i korištenju potražite u korisničkom priručniku za sigurnosni uređaj Kensington ili na web-mjestu http://www.kensington.com.

Monitor sa stolom povežite pomoću kabela za sigurnosni sustav Kensington.

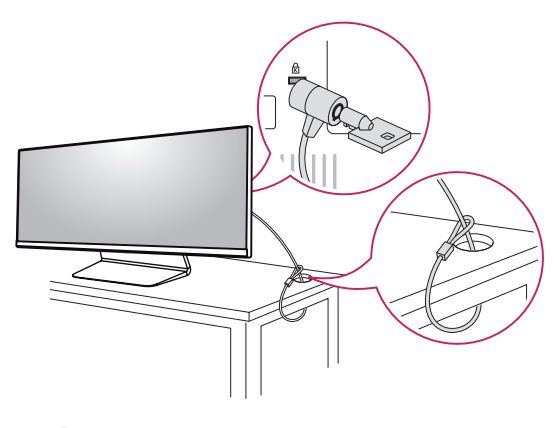

#### **NAPOMENA**

• Sigurnosni sustav Kensington ubraja se u dodatnu opremu. Dodatnu opremu možete nabaviti u većini trgovina elektroničkom opremom.

## <span id="page-14-0"></span>**KORIŠTENJE MONI-TORA**

• Sljedeće upute temelje se na modelu 34UM95-PD. Ilustracije u ovom priručniku mogu se razlikovati od kupljenog proizvoda.

Pritisnite upravljački gumb, otvorite Menu (Izbornik)  $\rightarrow$  Easy control (Jednostavna kontrola)  $\rightarrow$  Input (Ulaz) i odaberite željeni ulaz.

#### **UPOZORENJE**

- Nemojte dugotrajno pritiskati zaslon. To može dovesti do izobličenja slike.
- Nemojte na zaslonu dugotrajno prikazivati nepomične slike. To može dovesti do urezivanja slike. Koristite čuvar zaslona kad god je to moguće.

#### **NAPOMENA**

- Pri ukopčavanju kabela za napajanje u zidnu utičnicu, koristite uzemljenu višestruku (s 3 rupe) ili uzemljenu utičnicu.
- Kada se monitor uključi u prostoru s niskom temperaturom, slika na njemu može treperiti. To je uobičajeno.
- Na zaslonu se ponekad mogu pojaviti crvene, zelene ili plave točke. To je uobičajeno.

## **Povezivanje s računalom**

• Ovaj monitor podržava značajku \*Plug and Play.

\*Plug and Play: značajka koja vam omogućava da svojem računalu dodate uređaj bez potrebe za ponovnom konfiguracijom ili ručnim instaliranjem upravljačkih programa.

#### **HDMI priključak**

Prenosi digitalni video i audio signal s računala na monitor. Računalo s monitorom povežite pomoću HDMI kabela, kao što je prikazano na sljedećoj ilustraciji.

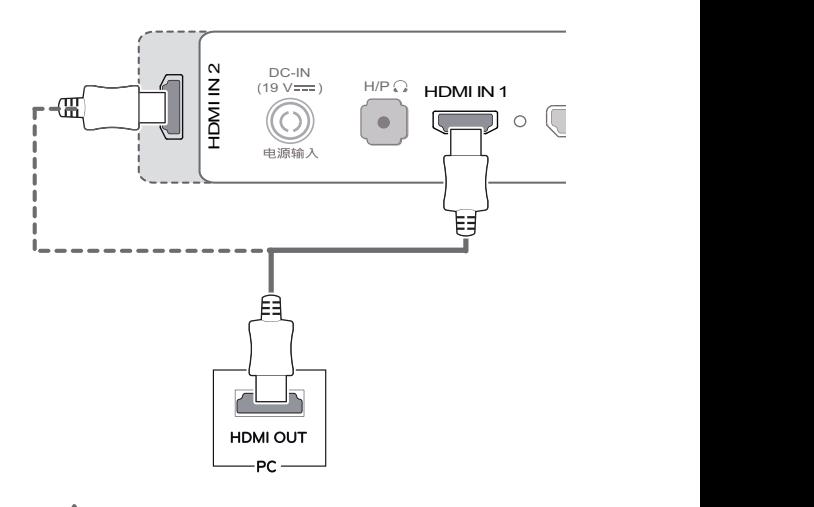

## **UPOZORENJE**

- Povežete li računalo s monitorom pomoću HDMI kabela, moglo bi doći do poteškoća s kompatibilnošću uređaja.
- e Korištenje DVI-HDMI ili DP (DisplayPort) na HDMI kabela može uzrokovati probleme s kompatibilnošću.

### <span id="page-15-0"></span>DisplayPort priključak

Prenosi digitalni video i audio signal s računala na monitor. Monitor s računalom povežite pomoću Display Port kabela, kao što je prikazano na sljedećoj ilustraciji:

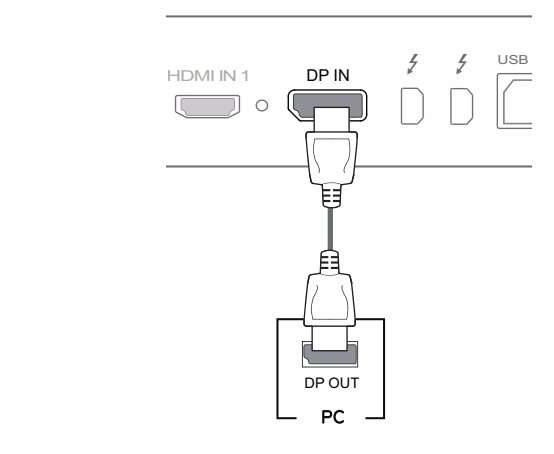

#### **NAPOMENA**

- Ovisno o verziji DP (DisplayPort) priključka na računalu, možda se neće reproducirati slika ili zvuk.
- DisplayPort 1.2 kabela. • Koristite li Mini DP-DP (Mini DisplayPort na DisplayPort) kabel, preporučuje se upotreba

#### **Povezivanje pomoću Thunderbolt ( ) priključka**

HDMI IN 2

u nastavku. Zaslon visoke rezolucije ili uređaj za pohranu podataka visokih performansi možete povezati s monitorom pomoću Thunderbolt priključka. Priključite vanjski uređaj u monitor pomoću kabela za Thunderbolt priključak kako je prikazano na slici

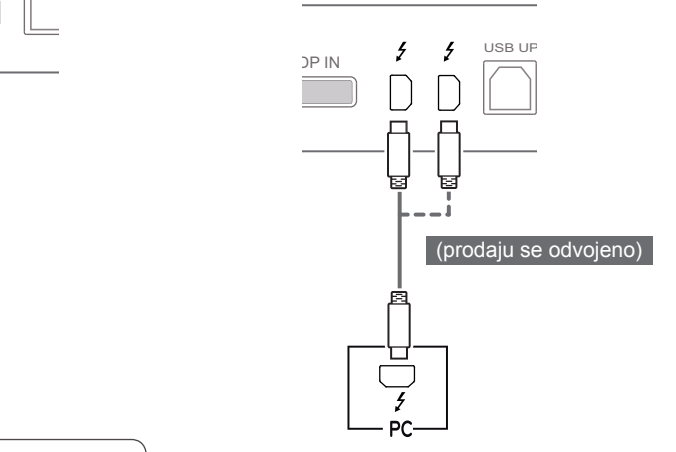

#### **NAPOMENA**

- Maksimalna brzina prijenosa podataka svakog priključka iznosi 20 Gb/s.
- (19 V ) HDMI INN DP INN DP IN • Svakako koristite kabel s certifikatom Thunderbolt ( $f$ ). U suprotnom može doći do kvara na uređaju.
- $\frac{1}{2}$ • Thunderbolt (5) priključak podržan je u sustavima Windows 7, Windows 8 i novi Mac Pro (Mac OS 10.9.1 ili noviji).
- Za upotrebu Thunderbolt (5) priključka s CD-a s korisničkim priručnikom mora se instalirati upravljački program ASM.
- Mogućnost postavljanja dva monitora pomoću Thunderbolt (5) priključka i tehnologije serijskog priključivanja ovisi o performansama vaše videokartice.

## <span id="page-16-0"></span>**Povezivanje s A/V uređajima**

### **HDMI priključak**

HDMI kabel služi za prijenos digitalnih audiosignala i videosignala s AV uređaja na monitor. AV uređaj s monitorom povežite pomoću HDMI kabela, kao što je prikazano na sljedećoj ilustraciji.

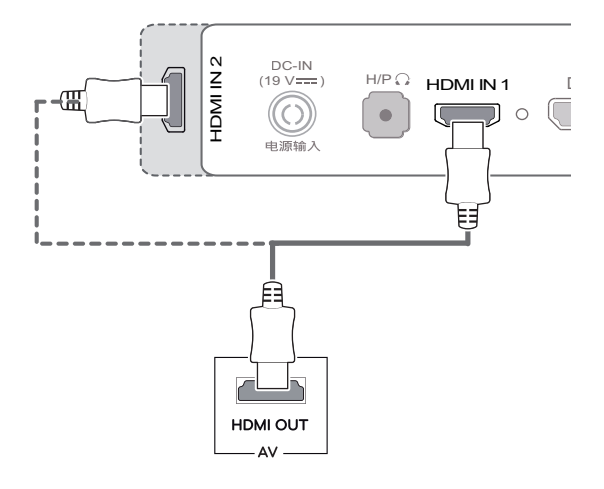

#### **NAPOMENA**

• Korištenje DVI-HDMI ili DP (DisplayPort) na HDMI kabela može uzrokovati probleme s kompatibilnošću.

## **Povezivanje perifernih uređaja**

#### **Povezivanje s računalom pomoću USB kabela**

USB priključak na uređaju radi kao USB čvorište.

#### **NAPOMENA**

- $\begin{array}{ccc} \text{DGL} & \text{HIP} \ \text{MIP} \ \text{D} & \text{HIP} \ \text{D} & \text{HIP} \ \text{D} & \text{HIP} \ \text{D} & \text{MIN} \ \text{D} & \text{MIN} \end{array}$   $\bullet$  Prije upotrebe uređaja svakako instalirajte najnoviji servisni paket operacijskog sustava Windows.
	- Periferni uređaji prodaju se zasebno.
	- U USB priključak moguće je priključiti tipkovnicu, miš ili USB uređaj.

## **UPOZORENJE**

#### **Upozorenja za korištenje USB uređaja**

- USB uređaj s instaliranim programom za automatsko prepoznavanje ili s vlastitim upravljačkim programom možda se neće prepoznati.
- Neki USB uređaji možda nisu podržani ili neće ispravno raditi.
- Preporučuje se korištenje USB čvorišta ili tvrdog diska s napajanjem (ako nema dovoljno napajanja, USB uređaj možda se neće ispravno prepoznati).
- y Budući da priključci USB IN 2 i 3 podržavaju samo USB 2.0, možda neće raditi ako su priključeni uređaji USB 3.0.

#### <span id="page-17-0"></span>**Povezivanje putem HDMI/DP (DisplayPort) priključka**

Kako biste mogli koristiti USB 3.0, računalo i uređaj povežite A-B USB 3.0 kabelom. Perifernim uređajima koji su povezani putem ulaza

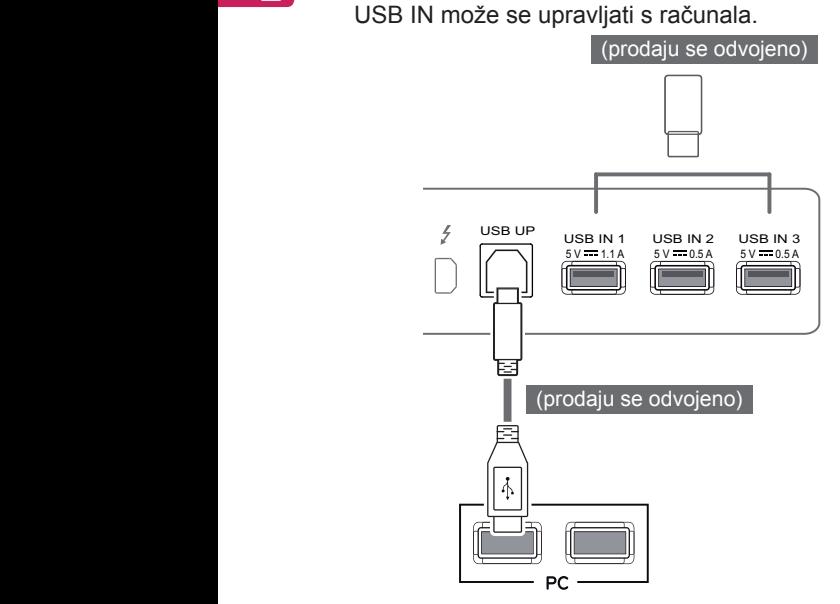

#### **Povezivanje pomoću Thunderbolt ( ) priključka**

Perifernim uređajima koji su povezani putem ulaza USB IN može se upravljati s računala.

Ako pomoću izbornika promijenite ulaz dok je u Thunderbolt priključak priključen uređaj, uređaj priključen putem USB priključka možda neće ispravno raditi.

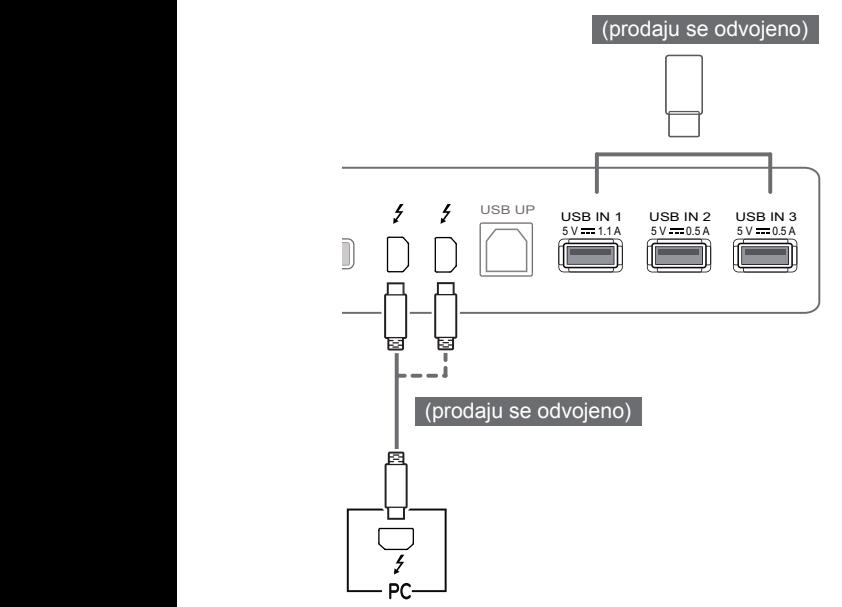

### **Priključivanje slušalica**

Periferne uređaje s monitorom možete povezati putem priključka za slušalice. Uređaje povežite na prikazani način.

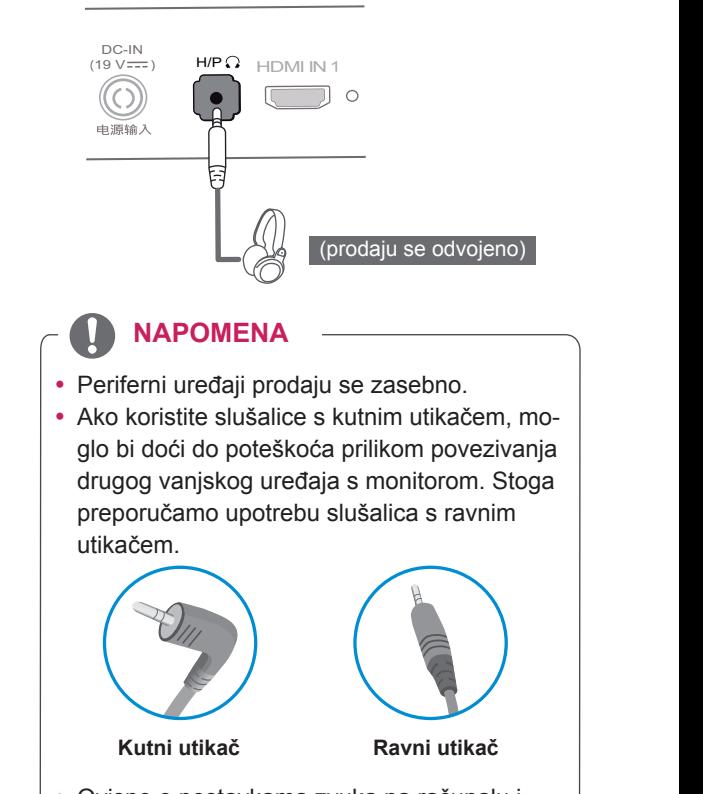

• Ovisno o postavkama zvuka na računalu i vanjskom uređaju, funkcije slušalica i zvučnika možda će biti ograničene.

## <span id="page-18-0"></span>**INSTALACIJA APLIKACIJE LG MONITOR SOFT-WARE**

U CD pogon računala umetnite CD sa softverom koji se nalazi u pakiranju i instalirajte aplikaciju LG Monitor Software.

1 Internet Explorer postavite kao zadani webpreglednik.

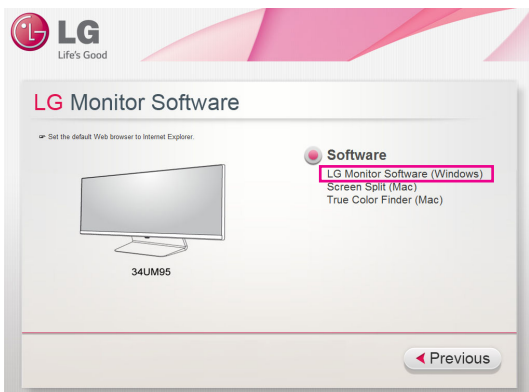

2 Pritisnite **"LG Monitor Software"** na glavnom zaslonu CD medija. Nakon što se prikaže prozor za preuzimanje, pritisnite **"Run" (Pokreni)**. (Iako bi se zaslon u nastavku mogao razlikovati ovisno o vašem operacijskom sustavu i verziji preglednika Internet Explorer, postupci instalacije su isti.)

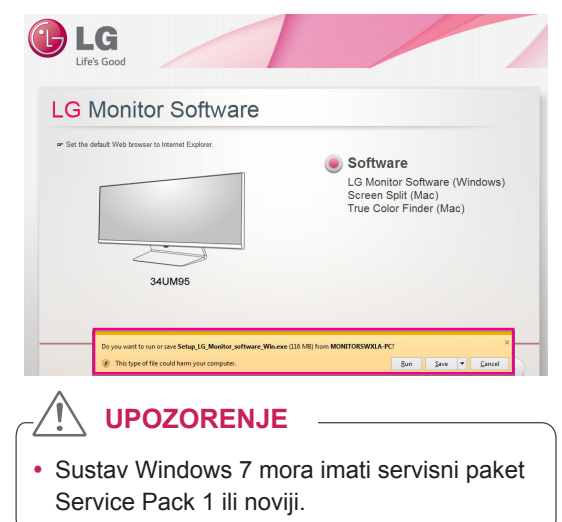

3 Pratite upute za nastavak instaliranja.

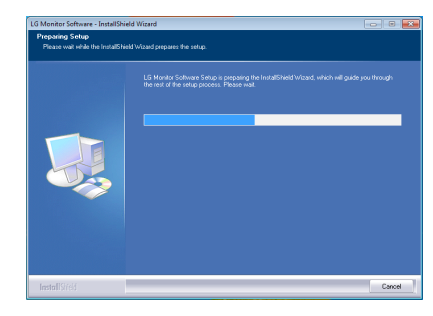

4 Potvrdite polje **"I accept the terms of the agreement" (Prihvaćam uvjete ugovora)** na zaslonu License Agreement (Ugovor o licenciranju), a zatim pritisnite gumb **[Next] (Sljedeće)**.

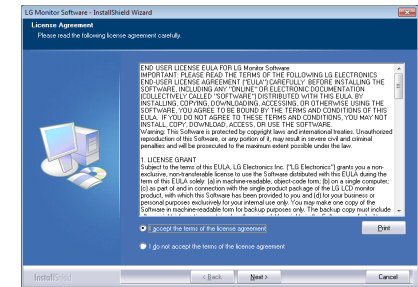

5 Odaberite program koji želite instalirati.

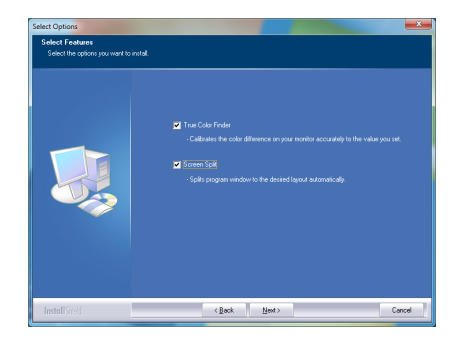

#### **NAPOMENA**

- **· Screen Split**: Ovaj program automatski dijeli prozor programa na željeni način.
- **True Color Finder: Ovaj program kalibrira** izlaz monitora u boji na precizan način prema vašim potrebama.
- 6 Instalacija aplikacije LG Monitor Software započet će na sljedeći način:

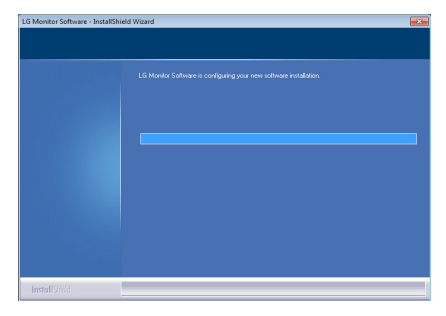

7 Ako nije instaliran upravljački program ASM, on će se instalirati automatski.

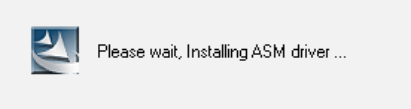

8 Ako nije instaliran upravljački program TUSB3410, on će se instalirati automatski. Odaberite **"Install this driver software anyway (I)" (Ipak instaliraj ovaj upravljački program)** ako se pojavi Windows sigurnosna poruka prikazana u nastavku.

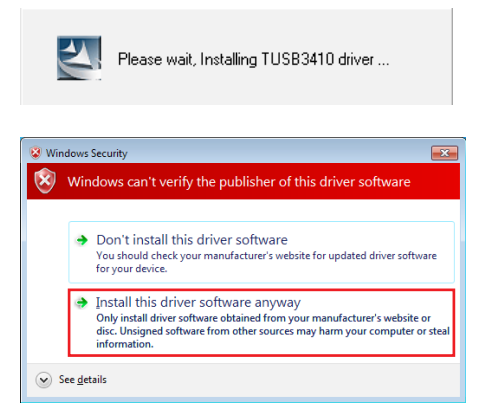

9 Program koji ste odabrali na stranici FUNC-TION automatski će se instalirati.

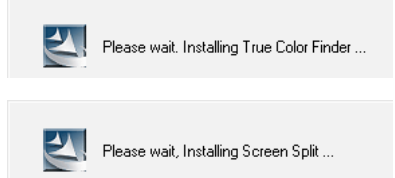

10 Nakon dovršetka instalacije ponovo pokrenite sustav.

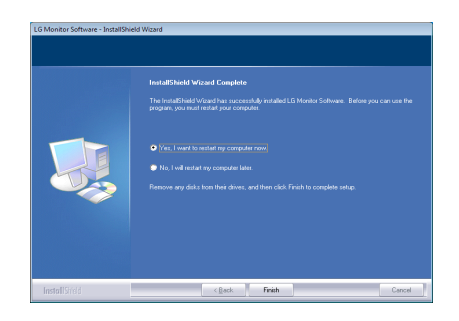

#### **NAPOMENA**

• Za vrijeme rada softvera True Color Finder, ikona za True Color Finder [<sup>3</sup>] prikazuje se u traci sustava u donjem desnom dijelu zaslona računala.

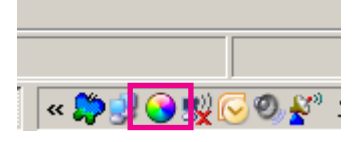

• Desnom tipkom miša pritisnite ikonu značajke True Color Finder i odaberite **"Start Program" (Pokreni program)** za pokretanje programa.

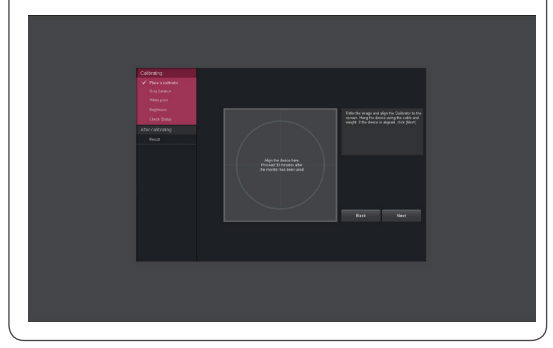

#### **OPREZ**

- Kada završite kalibriranje monitora pomoću softvera True Color Finder, skinite kalibrator s monitora i čuvajte ga na sobnoj temperaturi, na mjestu koje nije izloženo izravnoj sunčevoj svjetlosti ili ga stavite u kutiju.
	- Ako se mjerni dio kalibratora dugo vremena izloži direktnoj sunčevoj svjetlosti, može doći do njegovog oštećenja.
	- Nemojte ga čuvati na mjestu izloženom visokim/niskim temperaturama i vlazi.
- Ako je neka aplikacija za kalibraciju drugog proizvođača instalirana na vašem računalu, kvaliteta slike može biti ugrožena uslijed konflikta između te dvije aplikacije. Kako biste osigurali najbolje performanse, preporučuje se deinstaliranje druge aplikacije za kalibriranje.

#### **NAPOMENA**

- Kako biste koristili funkciju True Color Finder, morate nabaviti podržani kalibrator.
- Pojedinosti o podržanim kalibratorima i grafičkim karticama potražite u vodiču za korištenje softvera True Color Finder.
- Ako ste promijenili ulaz signala, preporučujemo da ponovo izvršite kalibraciju kvalitete slike monitora.

#### **NAPOMENA**

• Ako koristite funkciju podijeljenog zaslona, u traci sustava u donjem desnom kutu zaslona prikazat će se ikona podijeljenog zaslona [  $\pm$  ].

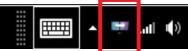

• Desnom tipkom miša pritisnite ikonu Screen Split i odaberite željeni izgled.

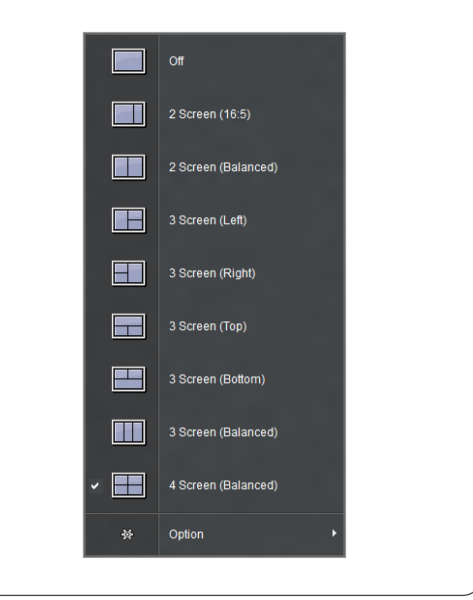

## <span id="page-21-0"></span>**POSTAVKE KORISNIKA**

## **Aktiviranje glavnog izbornika**

- 1 Pritisnite upravljački gumb na donjoj strani monitora.
- 2 Opcije možete postaviti pomicanjem upravljačkog gumba gore/dolje (▲/▼) i lijevo/desno (◄/►).
- 3 Kako biste zatvorili glavni izbornik, pritisnite upravljački gumb još jednom.

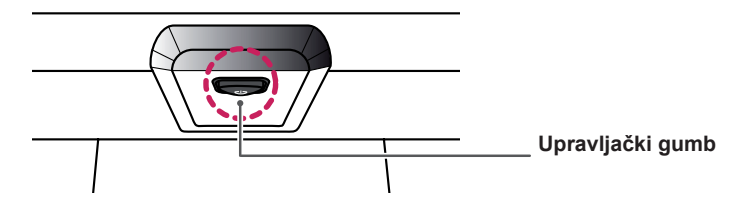

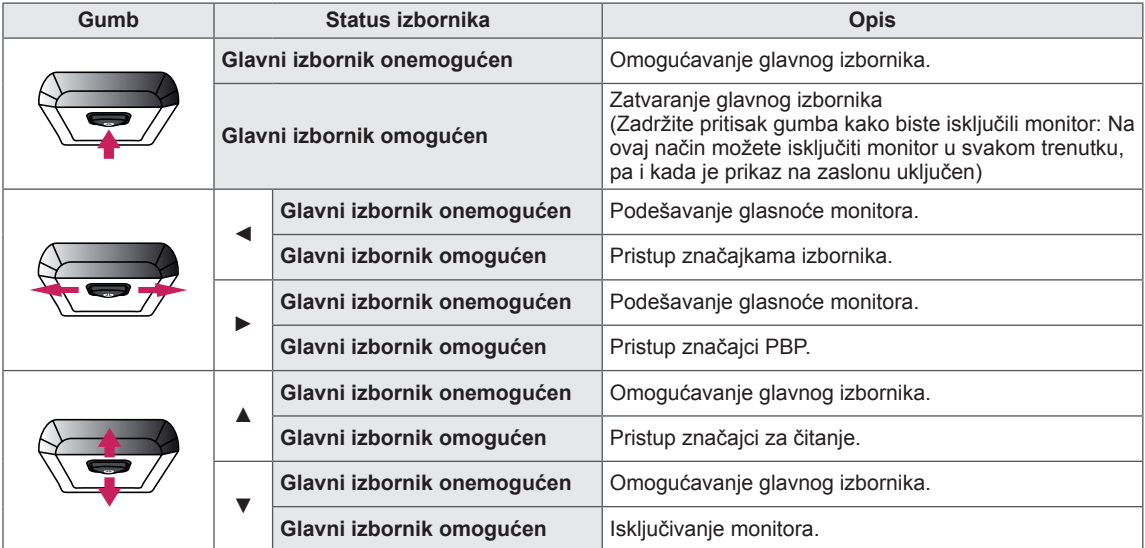

#### **Značajke glavnog izbornika**

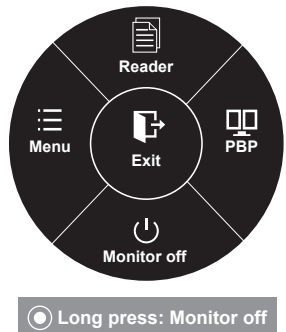

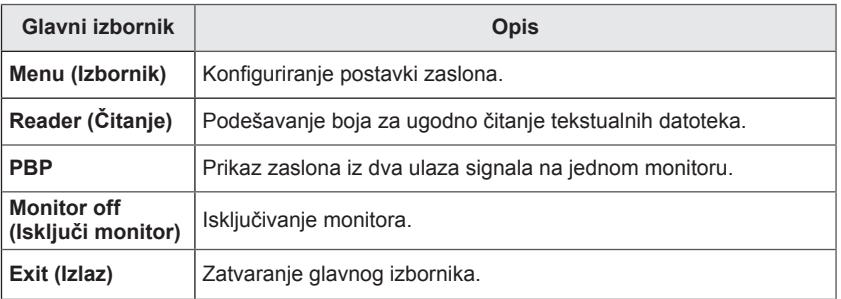

## <span id="page-22-0"></span>**Postavke korisnika**

#### **Postavke izbornika**

- 1 Za prikaz **OSD izbornika** pritisnite **upravljački gumb** na donjoj strani monitora i otvorite **Menu (Izbornik)**.
- 2 Konfigurirajte opcije pomicanjem upravljačkog gumba gore/dolje/lijevo/desno.
- 3 Za povratak na izbornik više razine ili postavljanje drugih stavki izbornika pomaknite upravljački gumb ulijevo  $\blacktriangleleft$  ili ga pritisnite ( $\blacklozenge$  / OK).
- 4 Ako želite zatvoriti OSD izbornik, upravljački gumb pomičite ulijevo ◄ sve dok ga ne zatvorite.
- Nakon što pristupite izborniku, u donjem desnom kutu zaslona prikazat će se upute o načinu korištenja gumba.

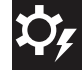

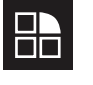

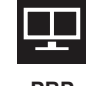

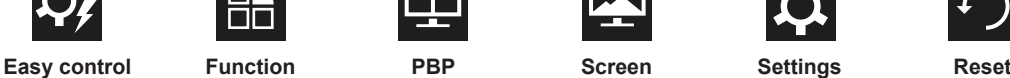

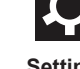

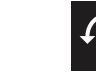

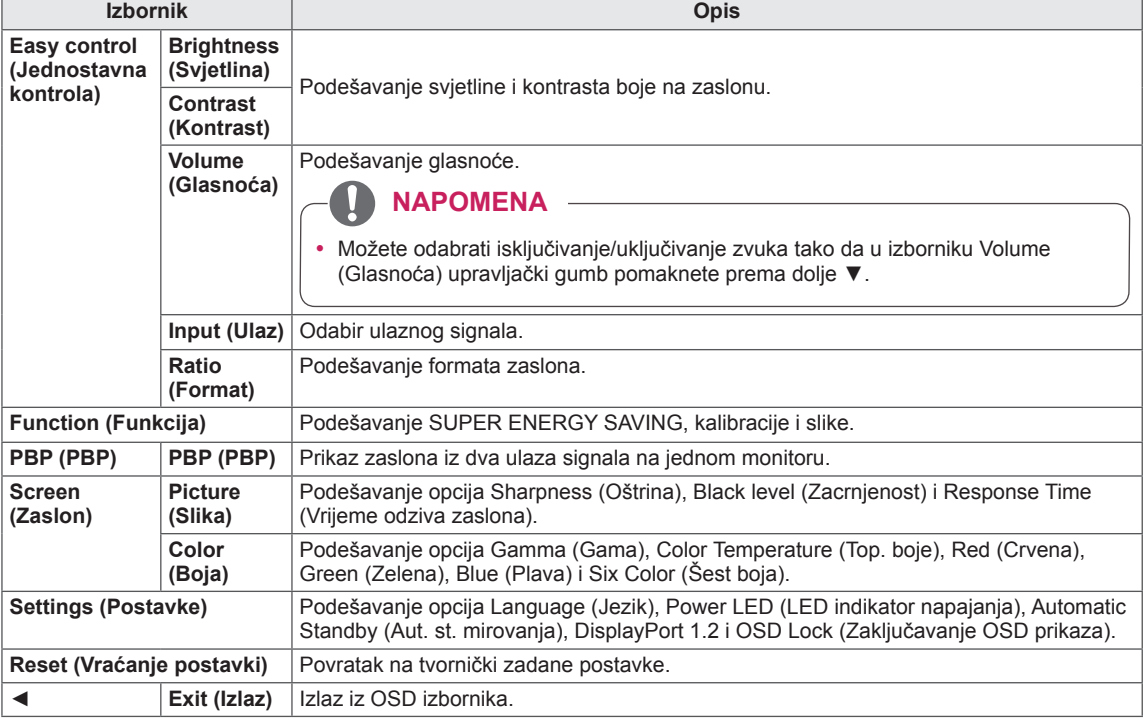

#### <span id="page-23-0"></span>**Format**

- 1 Za prikaz **OSD izbornika** pritisnite **upravljački gumb** na donjoj strani monitora i otvorite **Menu (Izbornik)**.
- 2 Pomicanjem upravljačkog gumba odaberite **Easy control > Ratio (Jednostavna kontrola > Format)**.
- 3 Konfigurirajte opcije pomoću uputa iz donjeg desnog kuta zaslona.
- 4 Za povratak na izbornik više razine ili postavljanje drugih stavki izbornika pomaknite upravljački gumb ulijevo ◄ ili ga pritisnite  $(① / OK)$ .
- 5 Ako želite zatvoriti OSD izbornik, upravljački gumb pomičite ulijevo ◄ sve dok ga ne zatvorite.

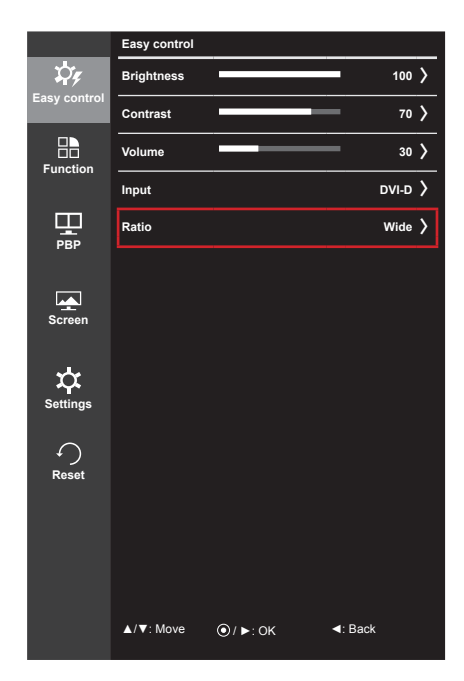

Sve su opcije opisane u nastavku.

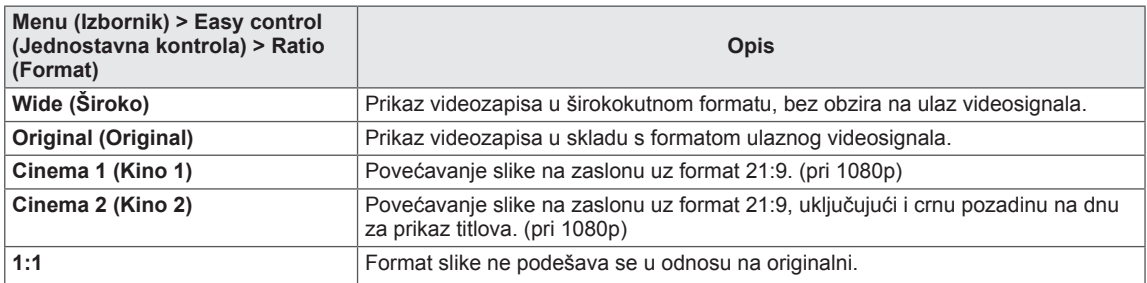

#### **NAPOMENA**

- y Kod preporučene razlučivosti (3440 x 1440), opcije Wide (Široko), Original (Original) i 1:1 mogle bi izgledati isto.
- Format je onemogućen kod ispreplitanog signala.

### <span id="page-24-0"></span>**Funkcija**

- 1 Za prikaz **OSD izbornika** pritisnite **upravljački gumb** na donjoj strani monitora i otvorite **Menu (Izbornik)**.
- 2 Pomicanjem upravljačkog gumba odaberite **Function (Funkcija)**.
- 3 Konfigurirajte opcije pomoću uputa iz donjeg desnog kuta zaslona.
- 4 Za povratak na izbornik više razine ili postavljanje drugih stavki izbornika pomaknite upravljački gumb ulijevo ◄ ili ga pritisnite  $(③ / OK)$ .
- 5 Ako želite zatvoriti OSD izbornik, upravljački gumb pomičite ulijevo ◄ sve dok ga ne zatvorite.

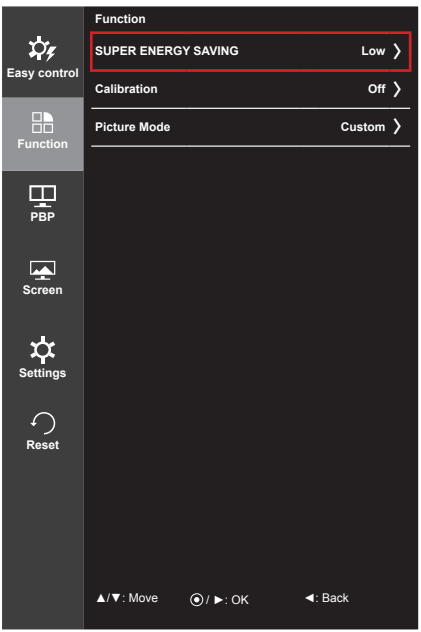

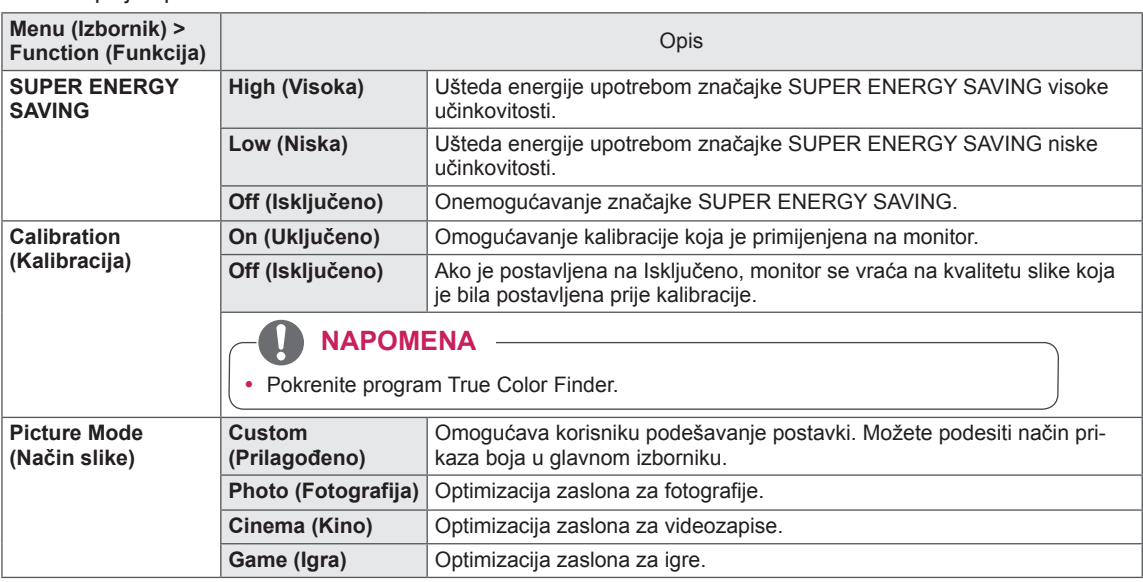

#### <span id="page-25-0"></span>**PBP**

- 1 Za prikaz **OSD izbornika** pritisnite **upravljački gumb** na donjoj strani monitora i otvorite **Menu (Izbornik)**.
- 2 Pomicanjem upravljačkog gumba odaberite **PBP**.
- 3 Konfigurirajte opcije pomoću uputa iz donjeg desnog kuta zaslona.
- 4 Za povratak na izbornik više razine ili postavljanje drugih stavki izbornika pomaknite upravljački gumb ulijevo ◄ ili ga pritisnite  $(① / OK)$ .
- 5 Ako želite zatvoriti OSD izbornik, upravljački gumb pomičite ulijevo ◄ sve dok ga ne zatvorite.

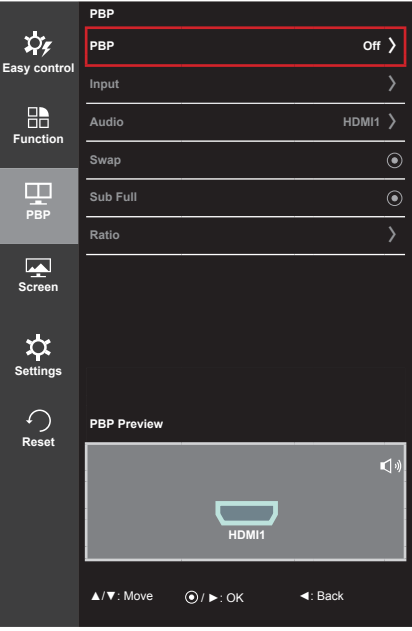

Sve su opcije opisane u nastavku.

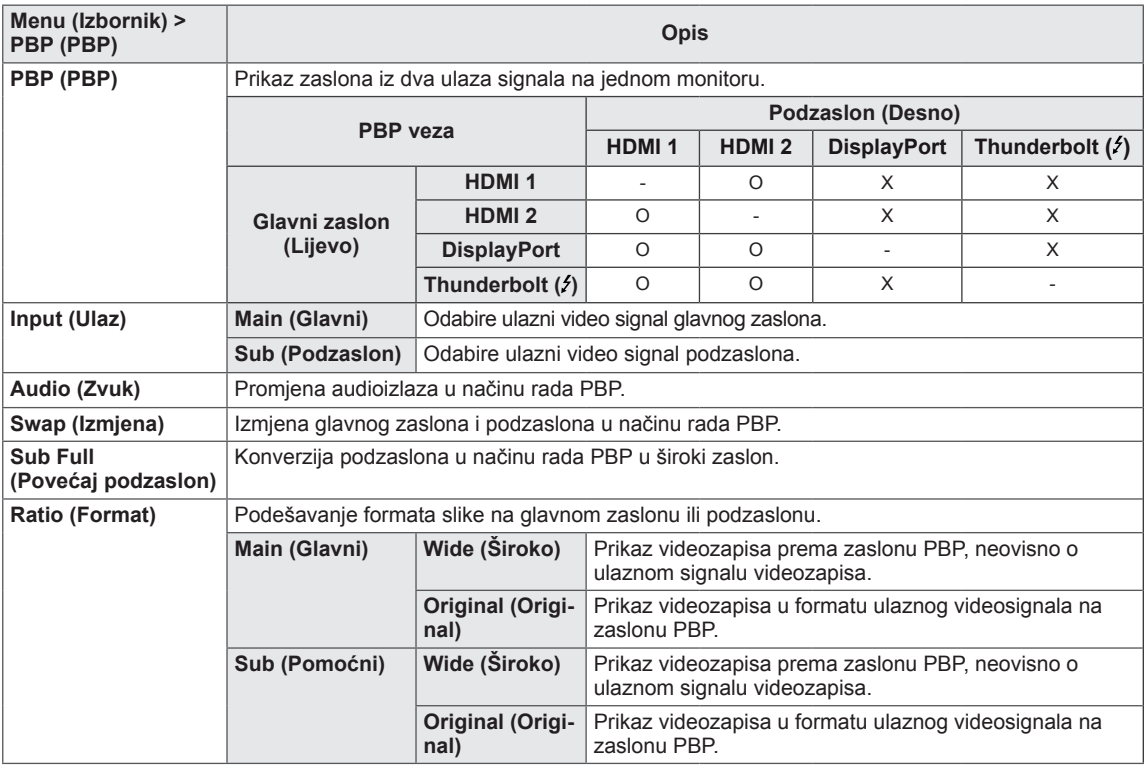

#### **NAPOMENA3**

y Ako je način rada PBP isključen, izbornici Input (Ulaz), Audio (Zvuk), Swap (Izmjena), Sub Full (Povećaj pomoćni) i Ratio (Format) bit će deaktivirani. Ako nema signala, opcije Main/Sub (Glavni/Pomoćni) u izborniku Ratio (Format) bit će deaktivirane.

#### <span id="page-26-0"></span>**Slika**

- 1 Za prikaz **OSD izbornika** pritisnite **upravljački gumb** na donjoj strani monitora i otvorite **Menu (Izbornik)**.
- 2 Pomicanjem upravljačkog gumba odaberite **Screen > Picture (Zaslon > Slika)**.
- 3 Konfigurirajte opcije pomoću uputa iz donjeg desnog kuta zaslona.
- 4 Za povratak na izbornik više razine ili postavljanje drugih stavki izbornika pomaknite upravljački gumb ulijevo ◄ ili ga pritisnite  $(① / OK)$ .
- 5 Ako želite zatvoriti OSD izbornik, upravljački gumb pomičite ulijevo ◄ sve dok ga ne zatvorite.

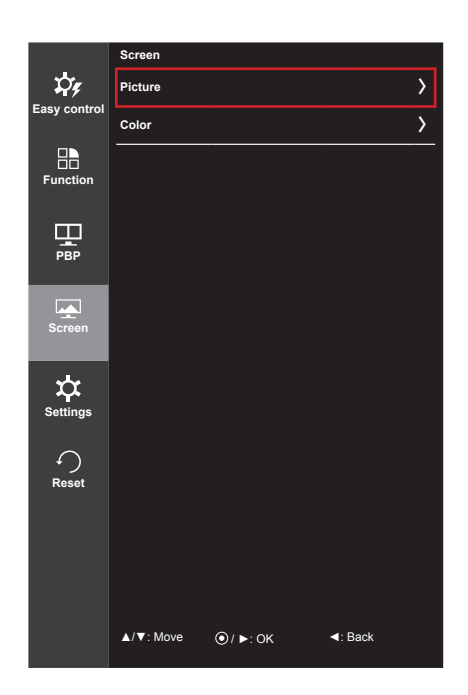

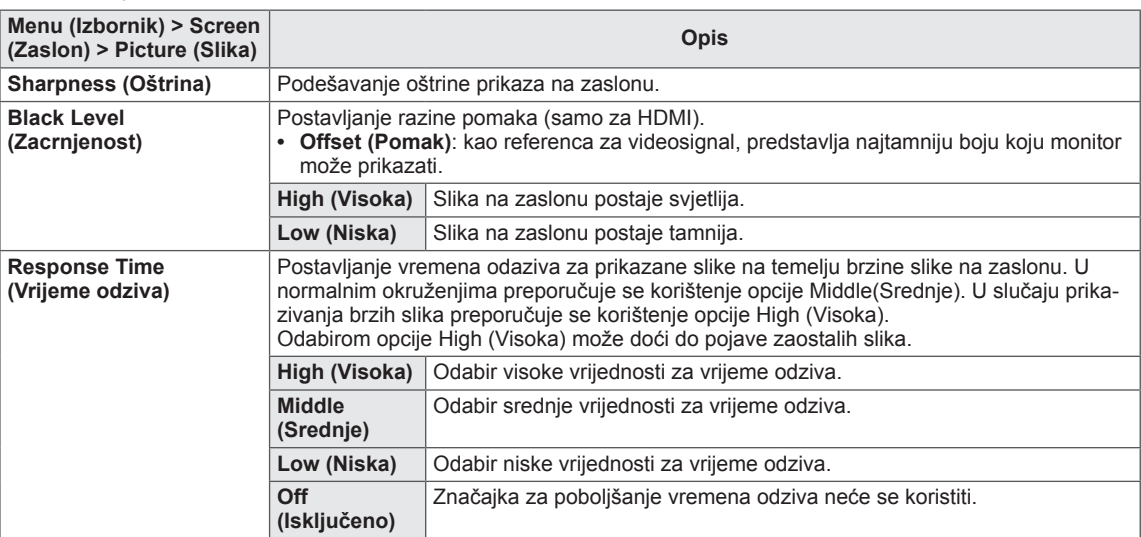

#### <span id="page-27-0"></span>**Boja**

- 1 Za prikaz **OSD izbornika** pritisnite **upravljački gumb** na donjoj strani monitora i otvorite **Menu (Izbornik)**.
- 2 Pomicanjem upravljačkog gumba odaberite **Screen > Color (Zaslon > Boja)**.
- 3 Konfigurirajte opcije pomoću uputa iz donjeg desnog kuta zaslona.
- 4 Za povratak na izbornik više razine ili postavljanje drugih stavki izbornika pomaknite upravljački gumb ulijevo ◄ ili ga pritisnite  $(① / OK)$ .
- 5 Ako želite zatvoriti OSD izbornik, upravljački gumb pomičite ulijevo ◄ sve dok ga ne zatvorite.

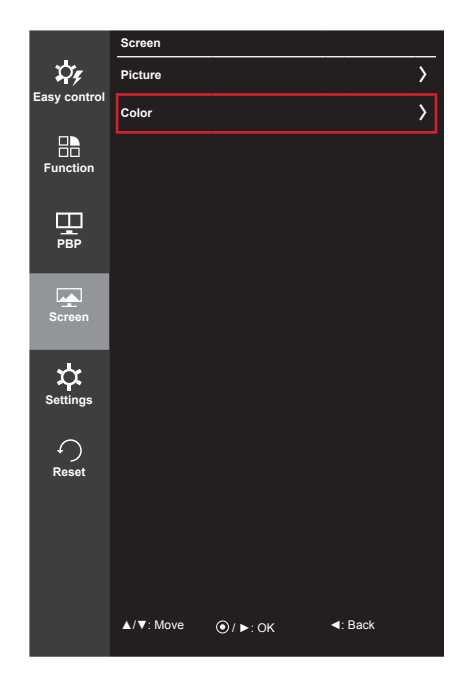

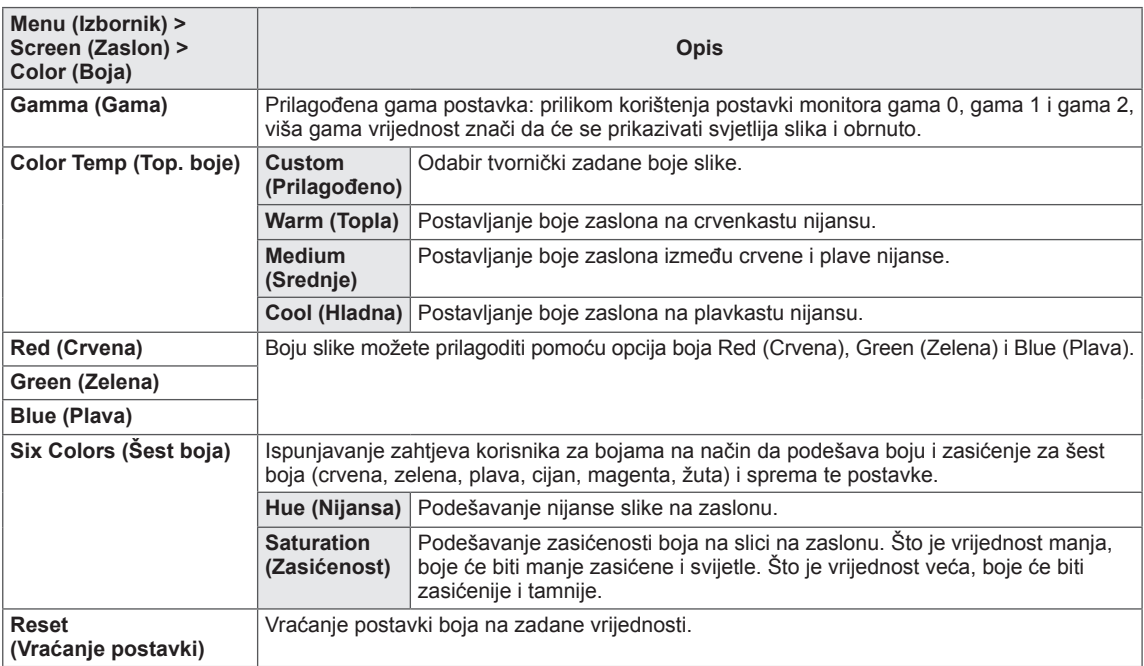

#### <span id="page-28-0"></span>**Izbornik Postavke**

- 1 Za prikaz **OSD izbornika** pritisnite **upravljački gumb** na donjoj strani monitora i otvorite **Menu (Izbornik)**.
- 2 Pomicanjem upravljačkog gumba odaberite **Settings (Postavke)**.
- 3 Konfigurirajte opcije pomoću uputa iz donjeg desnog kuta zaslona.
- 4 Za povratak na izbornik više razine ili postavljanje drugih stavki izbornika pomaknite upravljački gumb ulijevo ◄ ili ga pritisnite  $(① / OK)$ .
- 5 Ako želite zatvoriti OSD izbornik, upravljački gumb pomičite ulijevo ◄ sve dok ga ne zatvorite.

![](_page_28_Picture_7.jpeg)

![](_page_28_Picture_655.jpeg)

#### <span id="page-29-0"></span>**Vraćanje postavki**

- 1 Za prikaz **OSD izbornika** pritisnite **upravljački gumb** na donjoj strani monitora i otvorite **Menu (Izbornik)**.
- 2 Pomicanjem upravljačkog gumba odaberite **Reset (Vraćanje postavki)**.
- 3 Konfigurirajte opcije pomoću uputa iz donjeg desnog kuta zaslona.
- 4 Za povratak na izbornik više razine ili postavljanje drugih stavki izbornika pomaknite upravljački gumb ulijevo ◄ ili ga pritisnite  $(① / OK)$ .
- 5 Ako želite zatvoriti OSD izbornik, upravljački gumb pomičite ulijevo ◄ sve dok ga ne zatvorite.

![](_page_29_Picture_7.jpeg)

![](_page_29_Picture_324.jpeg)

## <span id="page-30-0"></span>**Čitanje**

- 1 Pritisnite upravljački gumb na donjoj strani monitora.
- 2 Pomicanjem upravljačkog gumba prema gore ▲ odaberite **Reader (Čitanje)**.
- 3 Konfigurirajte opcije pomoću uputa iz donjeg desnog kuta zaslona.

![](_page_30_Picture_216.jpeg)

![](_page_30_Picture_7.jpeg)

## <span id="page-31-0"></span>**RJEŠAVANJE PROBLEMA**

![](_page_31_Picture_840.jpeg)

![](_page_31_Picture_841.jpeg)

![](_page_31_Picture_842.jpeg)

![](_page_31_Picture_843.jpeg)

#### **NAPOMENA**

- y **Vertikalna frekvencija**: Kako bi se slika prikazala, zaslon se mora osvježiti nekoliko desetaka puta u sekundi, poput fluorescentne svjetiljke. Broj osvježavanja zaslona u sekundi naziva se vertikalnom frekvencijom ili brzinom osvježavanja i izražava se u Hz.
- y **Horizontalna frekvencija**: Vrijeme potrebno za prikaz jedne horizontalne linije naziva se horizontalni ciklus. Ako 1 podijelimo s horizontalnim intervalom, rezultat je broj horizontalnih linija koje se prikazuju u sekundi. To nazivamo horizontalnom frekvencijom, a izražava se u kHz.

#### **NAPOMENA**

- y U izborniku **Control Panel > Display > Settings** (Upravljačka ploča > Prikaz > Postavke) provjerite je li razlučivost ili frekvencija videokartice unutar raspona koji dopušta monitor te je li postavljena na preporučenu (optimalnu) razlučivost.
- Ako videokarticu ne postavite na preporučenu (optimalnu) razlučivost, to može uzrokovati mutan tekst, zatamnjeni zaslon, odrezano područje prikaza ili krivo poravnanje zaslona.
- y Načini postavljanja mogu se razlikovati ovisno o računalu i operacijskom sustavu, a ovisno o karakteristikama videokartice, neke razlučivosti možda neće biti dostupne. U tom slučaju za pomoć se obratite proizvođaču računala ili videokartice.
- Neke videokartice ne podržavaju razlučivost 3440 x 1440. Ako se razlučivost ne može prikazati, obratite se proizvođaču vaše videokartice.

![](_page_32_Picture_492.jpeg)

## <span id="page-33-0"></span>**SPECIFIKACIJE PROIZVODA**

![](_page_33_Picture_647.jpeg)

Specifikacije su podložne promjenama bez prethodne najave.

## <span id="page-34-0"></span>**Tvornički način podrške (unaprijed postavljeni način rada, HDMI/DisplayPort/ Thunderbolt PC)**

![](_page_34_Picture_296.jpeg)

## **HDMI vrijednosti (video)**

![](_page_34_Picture_297.jpeg)

## **LED indikator napajanja**

![](_page_34_Picture_298.jpeg)

## <span id="page-35-0"></span>**PRAVILNO DRŽANJE TIJELA**

## **Pravilno držanje tijela pri korištenju monitora**

Zaslon prilagodite tako da ga ugodno možete gledati pod malim kutom prema dolje u odnosu na razinu očiju.

- Svakih sat vremena uzmite odmor od 10 minuta kako uslijed dugotrajne upotrebe ne bi došlo do zamora.
- Kut postolja možete podesiti od -5° do 15° kako biste dobili najbolji pogled na zaslon.

![](_page_35_Figure_6.jpeg)

![](_page_37_Picture_0.jpeg)

Ovaj uređaj zadovoljava EMC zahtjeve za kućne uređaje (klase B) i namijenjen je kućnoj upotrebi. Ovaj uređaj može se koristiti u svim regijama. Pročitajte korisnički priručnik (CD) i spremite ga pri ruci. Napominjemo kako na naljepnici na uređaju možete pronaći podatke za tehničku podršku.

As an ENERGY STAR Partner LGE U. S. A., Inc. has determined that this product meets the ENERGY **ENERGY STAR** guidelines for energy efficiency.

Refer to ENERGY STAR.gov for more information on the ENERGY STAR program.

ENERGY STAR is a set of power-saving guidelines issued by the U.S.Environmental

Protection Agency (EPA).

Model

Serijski br.